# **Galerien bearbeiten**

• Wenn Ihr das runde Hamburger-Menü aufruft und dann "Galerien", könnt Ihr eine "Galerie bearbeiten" oder Euch diese Anleitung über "Galerien bearbeiten" anschauen oder herunterladen:

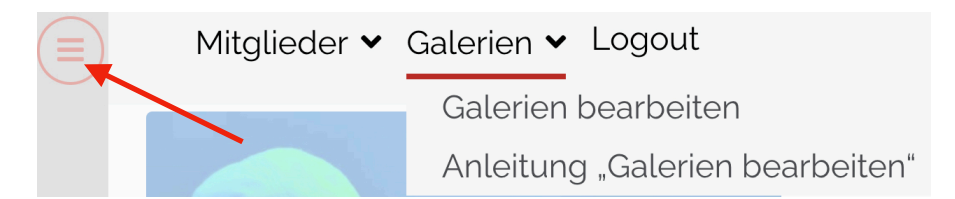

ACHTUNG: Wegen Inkompatibilität zweier Plugins kommt es im Augenblick zu Fehlern, wenn das Speichern von Cookies im DSGVO-Dialog komplett abgewählt wurde:

- Entweder bleibt das Hochladen von Bildern im "Galerie hinzufügen"-Dialog stecken
- Oder beim Abspeichern der Galerie kommt folgender Fehler: "There has been an error: Form has been submitted sucessfully, but some actions might not have been completed".

Dann im Fuß-Menü "Datenschutzerklärung" aufrufen, den Link "Privatsphäre- Einstellungen ändern" anklicken und den Button "Alle akzeptieren" anklicken.

Die Fehlerbeschreibung wurde an die Hersteller der Plugins weitergeleitet.

### 1. Menü "Galerie bearbeiten"

• Ihr wählt das Menü "Galerien bearbeiten" aus. Dann werden Euch alle Möglichkeiten angezeigt: Ihr könnt neue Galerien erstellen, vorhandene Galerien ändern oder löschen und eine Vorschau ansehen:

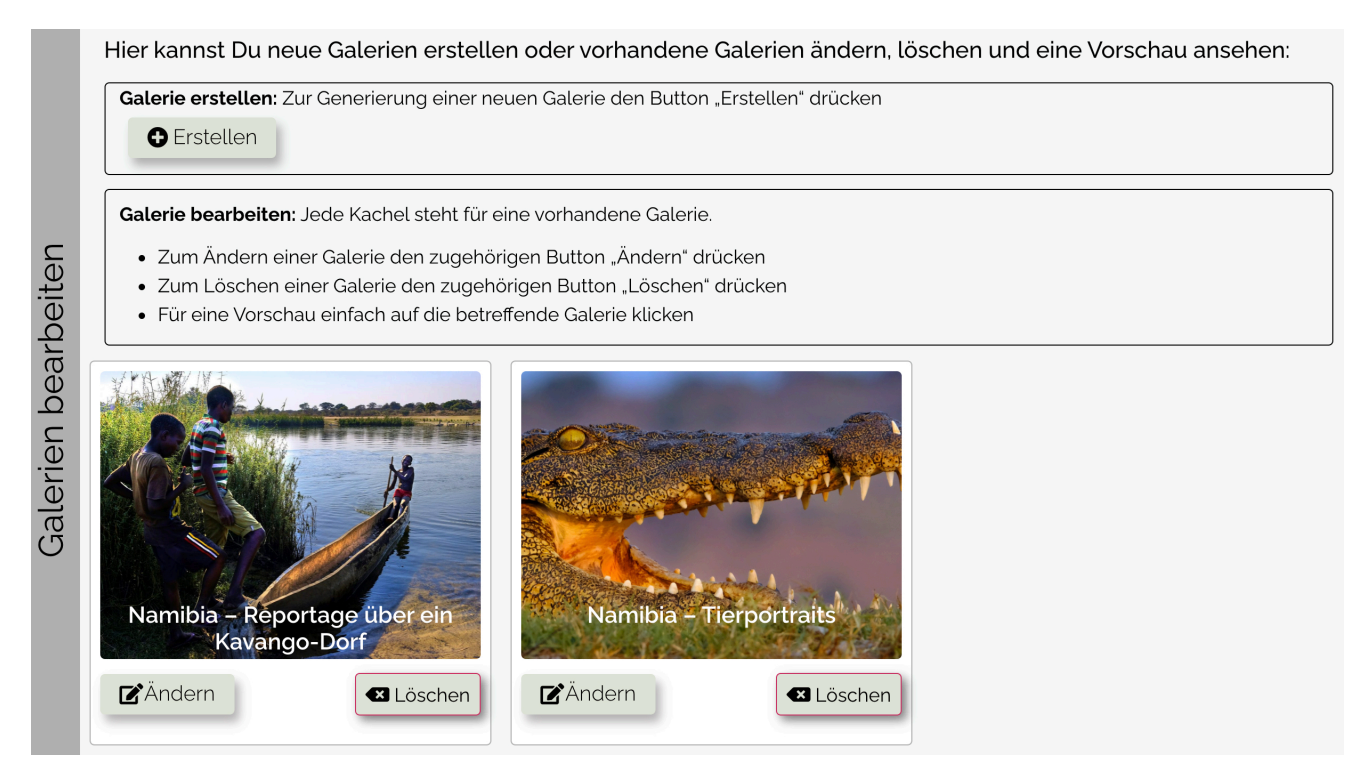

### 2. Button "Galerie erstellen"

- Durch Drücken des Buttons "Erstellen" wird die Maske zum Erstellen einer neuen Galerie aufgerufen:
- Hier werden am Anfang die wichtigsten Regeln für eine neue Galerie zusammengefasst: Bildgröße 1920x1080px und max. 2MB. Ihr werdet gebeten, unbedingt einen Alternativtext eineinzugeben (s.u.) und wie man mehrere Schlagwörter gleichzeitig markiert.
- Ihr gebt den Titel ein. Bitte verwendet auch das Feld Inhalt, damit die Besucher verstehen, was Ihr mit Euren Bildern ausdrücken wollt.

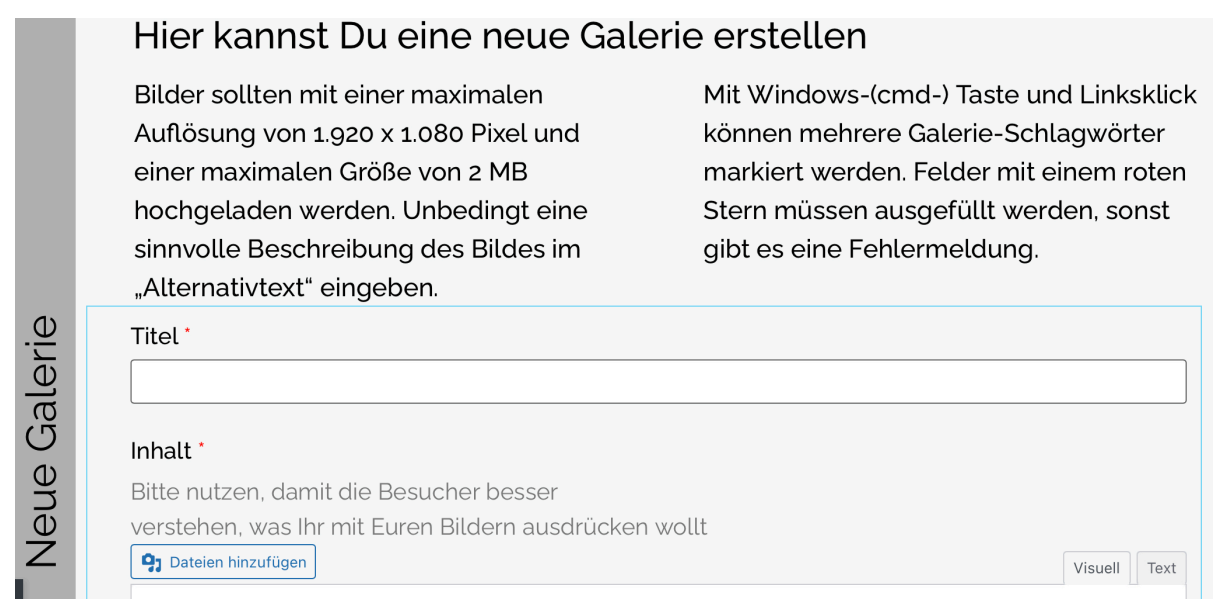

• Es können mehre Galerie-Schlagwörter eingegeben werden. Dazu haltet Ihr die Win-Taste (Windows) oder die CMD-Taste (Mac) und klickt nacheinander auf die Einträge, die Ihr auswählen wollt.

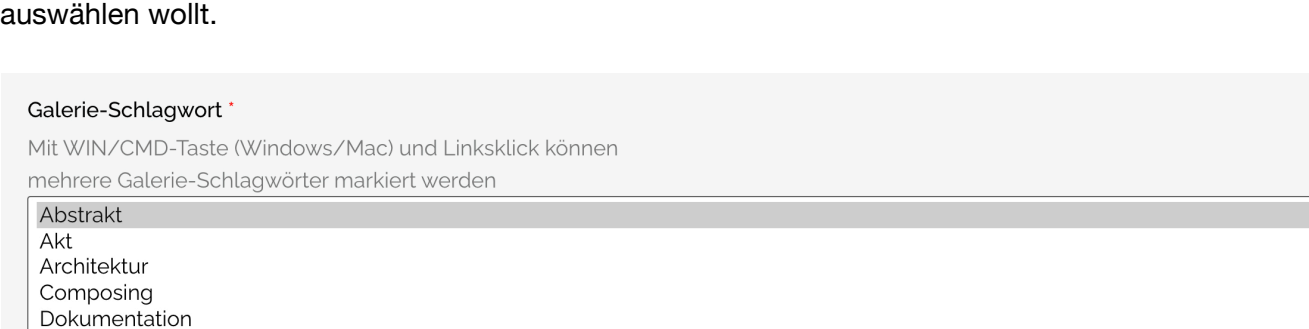

#### Galerie-Auswahl\*

Größe: 1.920 x 1.080 px und maximal 2 MB, unbedingt ALT-Text für jedes Bild ausfüllen

#### **Photoclub Reutlingen Mitgliederbereich**

• Die eigentlichen Bilder werden in der Galerie-Auswahl mit dem Button "Zur Galerie hinzufügen" eingegeben:

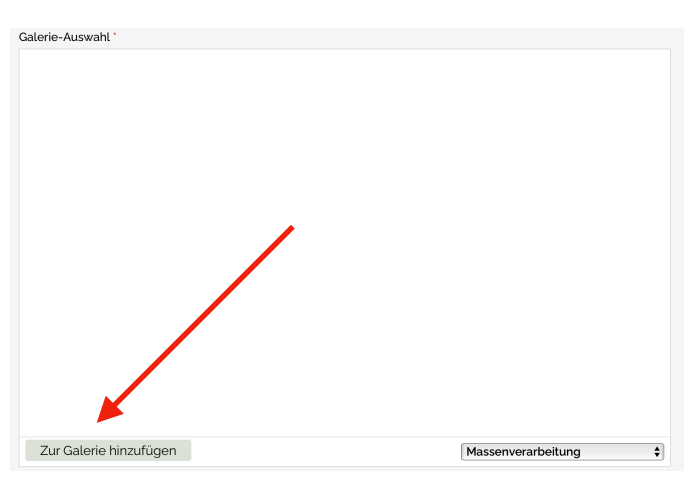

• Legt Eure hochzuladenden Bilder in das Download-Verzeichnis und drückt dann unter dem Reiter "Dateien hochladen" den Button "Dateien auswählen":

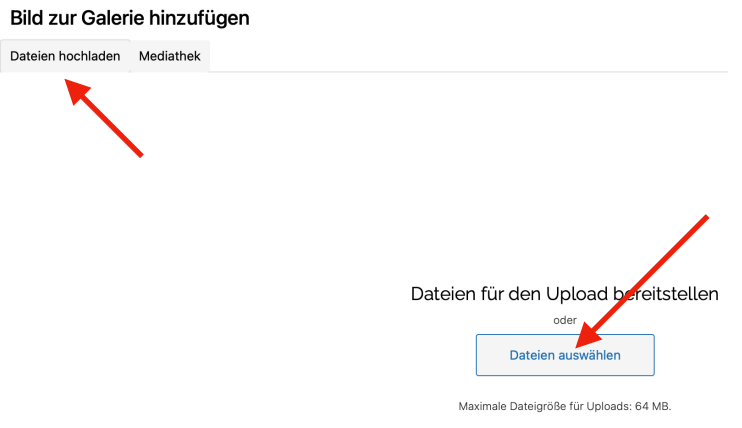

• Es öffnet sich das Dateiauswahl-Fenster Eures Betriebssystems und zeigt Eure Bilder im Download-Verzeichnis. Ihr markiert sie alle und drückt den Button "Hochladen":

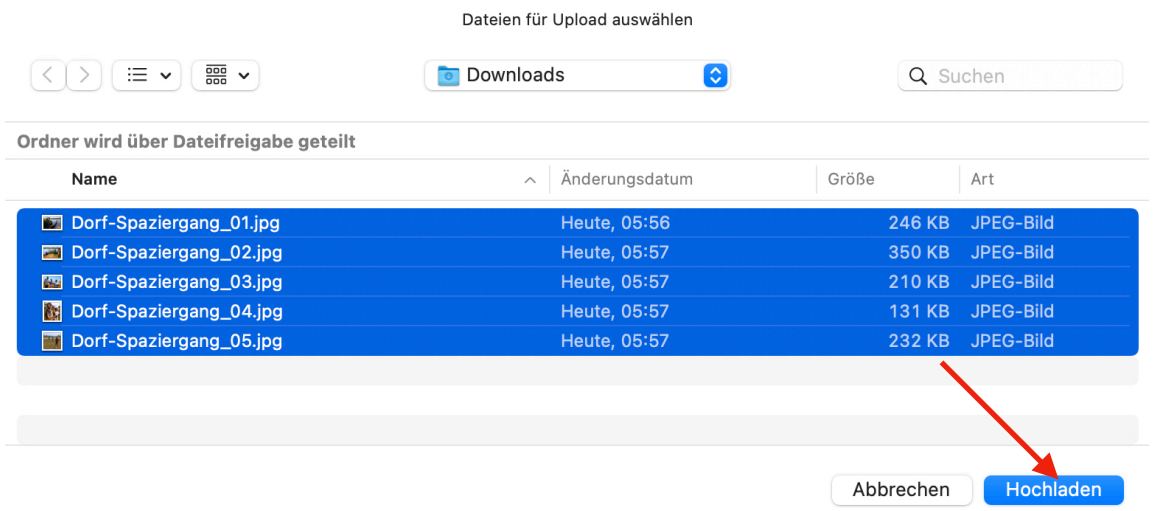

• Nun seht Ihr die ausgewählten Bilder in der Mediathek (sie sind schon mit einem Häkchen markiert) und wählt Sie für Eure Galerie mit dem Button "Auswählen" aus:

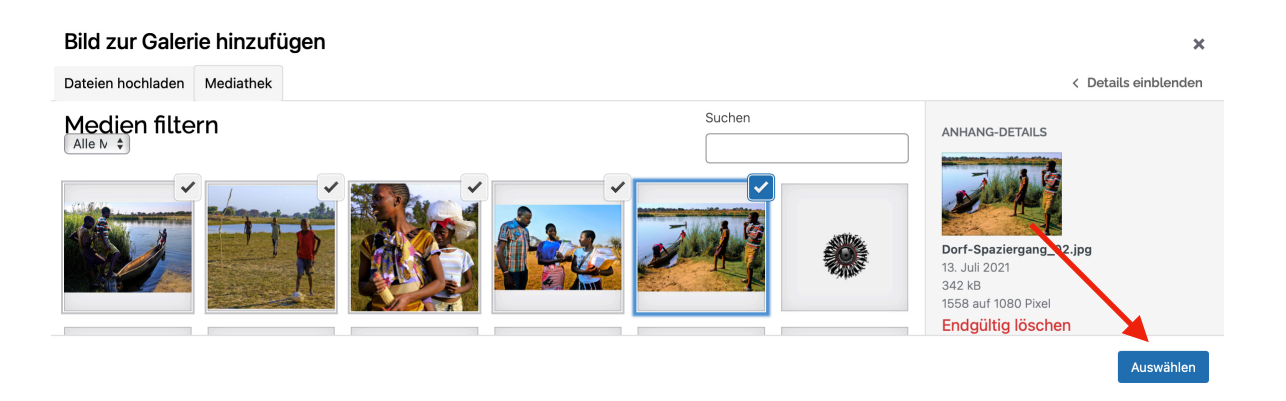

• Ihr könnt nun z.B. die aktuelle Sortierung der Bilder über den Button "Massenverarbeitung" umkehren oder einzeln durch Verschieben ändern:

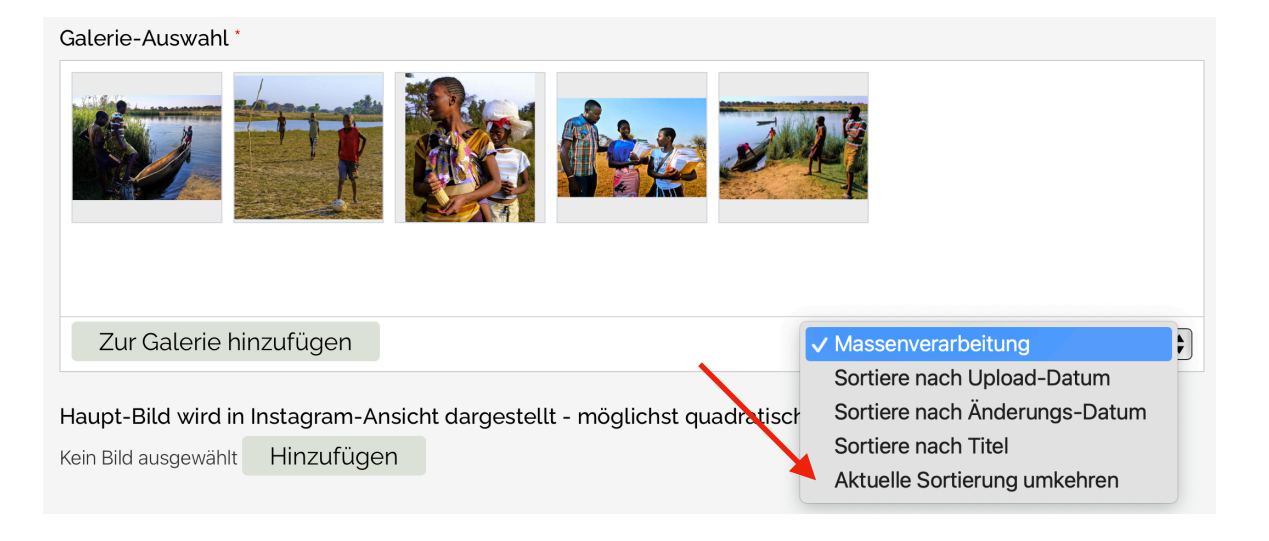

• Durch Anklicken öffnet sich rechts die Bildinformation: Hier solltet Ihr unbedingt für jedes Bild einen sprechenden Alt-Text eingeben, z.B. hier "Bootsübersetzung an der Angola-Crossing". Diese Texte werden beim Durchblättern in der Vollansicht der Galerie-Fotos angezeigt, sind aber auch wichtig für das Google-Ranking unserer Homepage (Position bei der Google-Suche). Jedes Bild sollte einen **eigenen Text** haben:

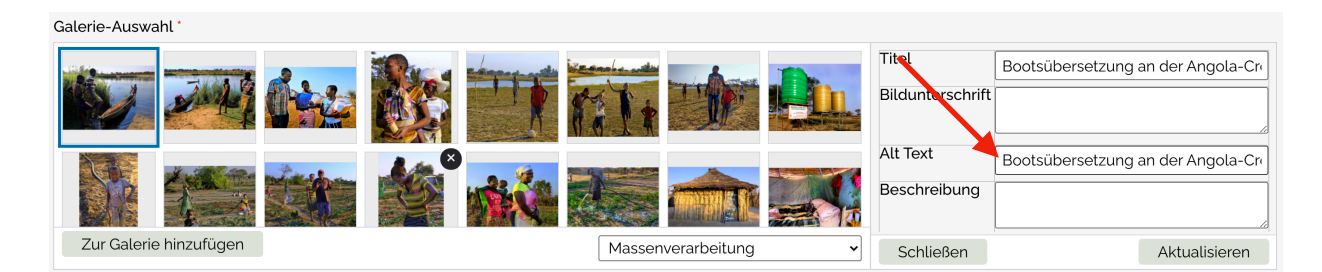

#### **Photoclub Reutlingen Mitgliederbereich**

• Zum Schluss fügt Ihr das Hauptbild der Galerie hinzu. Dieses steht in der Galerie-Archivansicht für die ganze Galerie. Da das Archiv in quadratischen Instagramm-Kacheln angezeigt wird, solltet Ihr ein Bild auswählen, dass auch bei quadratischem Beschneiden gut aussieht. Dann in der Mediathek-Ansicht Button "Auswählen" drücken:

Haupt-Bild wird instagram-Ansicht dargestellt - möglichst quadratischer Inhalt \*

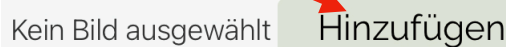

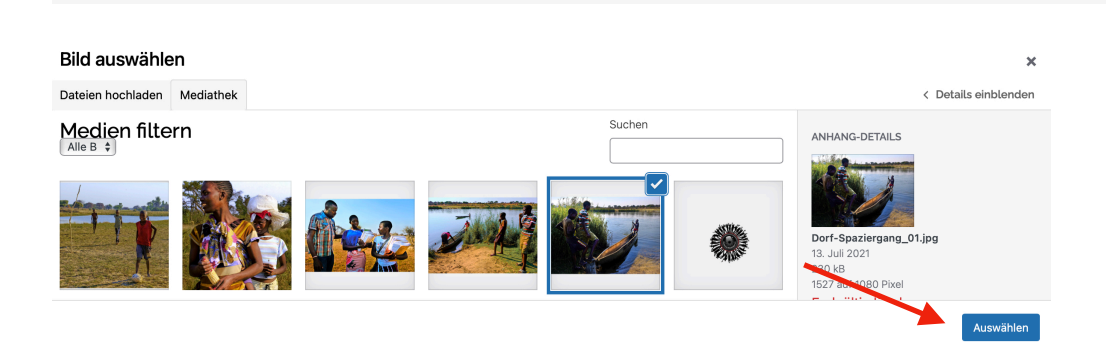

• Die Galerie erstellt Ihr schliesslich mit dem Button "Galerie erstellen":

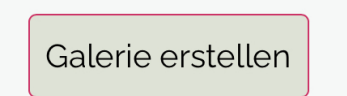

## **3. Galerien ändern**

• Deine schon vorhandenen Galerien werden als Kacheln angezeigt. Durch Drücken des zugehörigen Buttons "Ändern" wird die gleichen Maske wie beim Erstellen aufgerufen, nur sind diesmal die Daten schon ausgefüllt:

#### Hier kannst Du Deine Galerie ändern.

Bilder sollten mit einer maximalen Auflösung von 1.920 x 1.080 Pixel und einer maximalen Größe von 2 MB hochgeladen werden. Unbedingt eine sinnvolle Beschreibung des Bildes im "Alternativtext" eingeben Mit Windows-(cmd-) Taste und Linksklick können mehrere Galerie-Schlagwörter markiert werden.

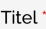

Namibia - Reportage über ein Kavango-Dorf

#### Inhalt'

Dateien hinzufügen

Visuell Text

In Namibia leben viele unterschiedliche Völker. Die Staatsgrenze im Caprivi-Zipfel - zwischen Angola und Namibia - wird über weite Strecken durch den Okovango-Fluss gebildet. Die Stämme der Kavango leben hier auf beiden Seiten und der Fluss und die Staatsgrenze ist für sie kein Hindernis. Wir besuchten eine der Angola-Crossings, wo Stammes-Mitglieder aus Angola in einfachen Booten übergesetzt werden, um in Namibia zur Schule zu gehen oder das Krankenhaus zu besuchen.

## **4. Galerien löschen**

• Beim Löschen wird die Galerie nach einer Sicherheitsabfrage gelöscht - VORSICHT, die Daten sind hinterher tatsächlich weg und müssten von Euch neu hochgeladen werden.

### **5. Vorschau einer Galerien ansehen**

• Durch Klicken auf eine einzelne Galerie könnt Ihr kontrollieren, wie diese auf der öffentlichen Homepage aussieht. Dies ist z.B. wichtig, wenn Ihr eine neue Galerie erstellt habt oder eine vorhandene geändert (s.u.)

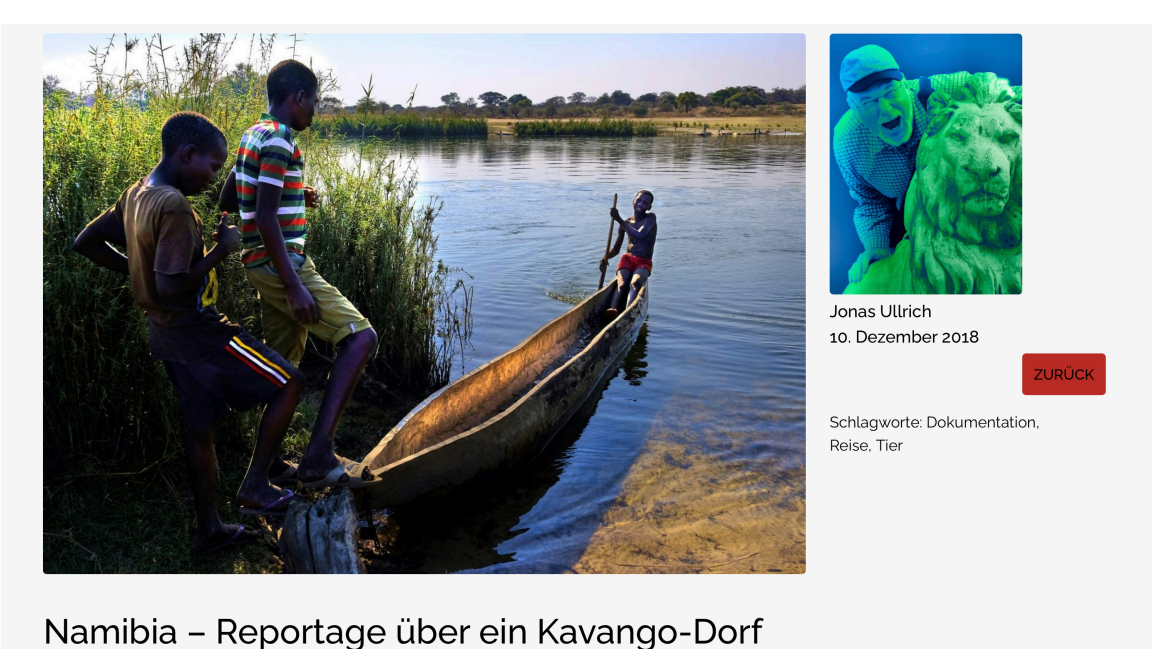

In Namibia leben viele unterschiedliche Völker. Die Staatsgrenze im Gemüse anbauen. So ernährt dieses Projekt die Ärmsten der Armen أرباحاتها والمعربام أمريتهما

## **6. Anleitung zu "Galerien bearbeiten" anzeigen**

• Hier könnt Ihr diese PDF-Anleitung zur Bearbeitung Eurer Galerien anschauen oder herunterladen.